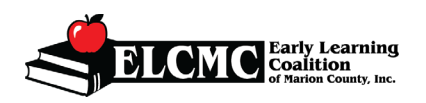

- 1) From your provider dashboard
	- a. Click on *Enrollments Tab*
- 2) Click the carrot *Manage SR Enrollments* a. Click on *SR Enrollment Requests*

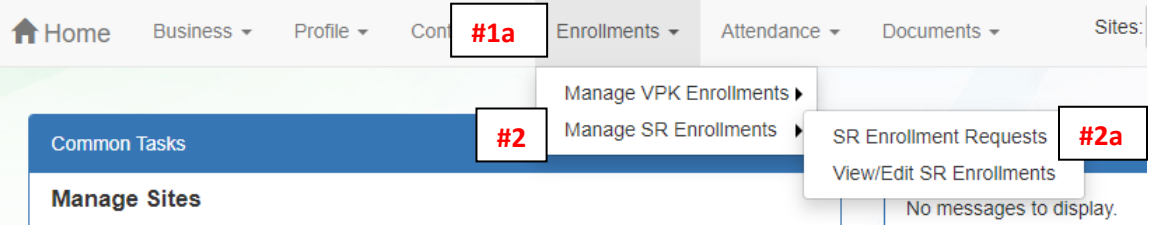

3) Locate the child by the parent's name (note: you can use the filter fields to narrow your search)

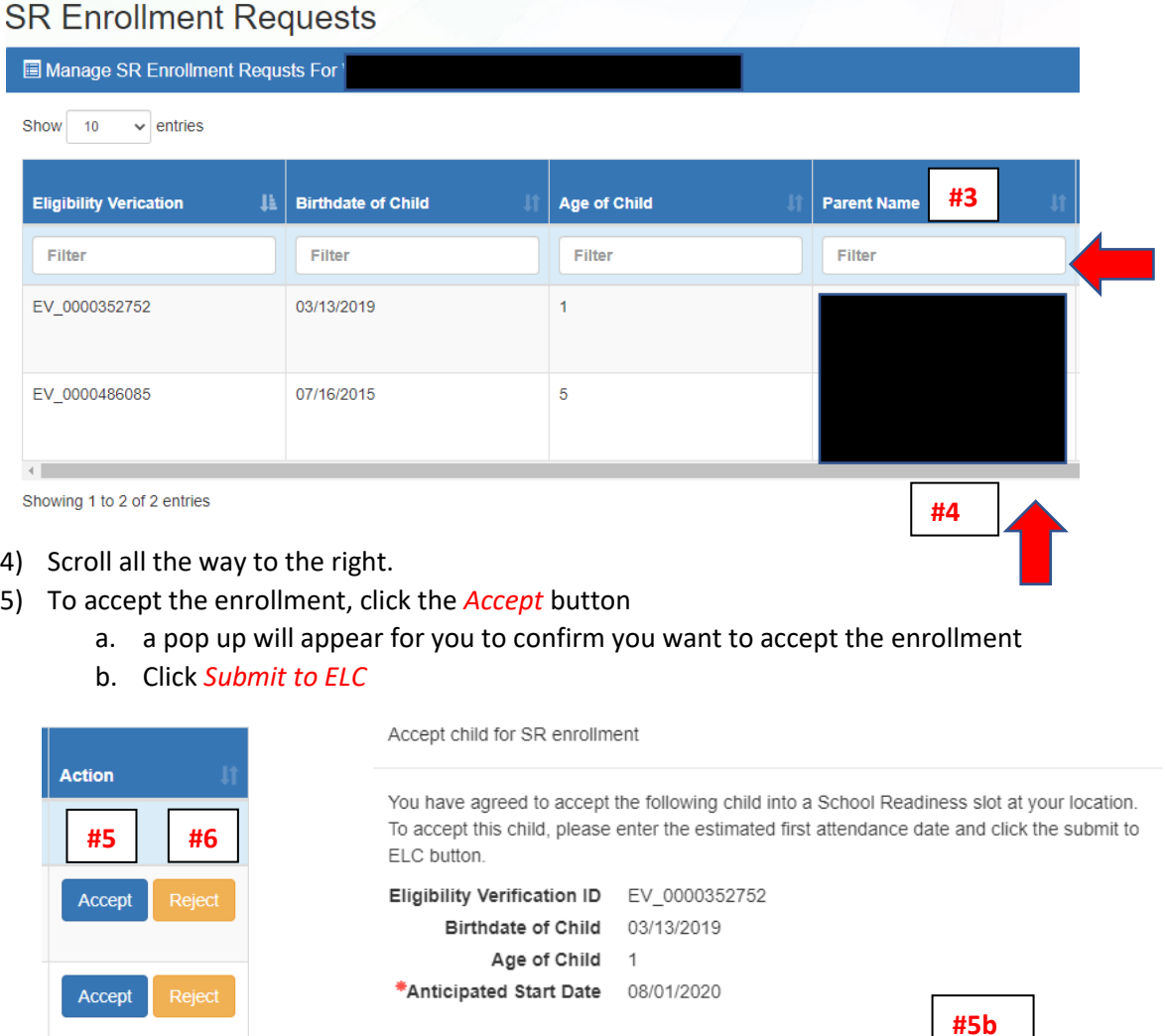

Submit to ELC

Cancel

Previous

**Next** 

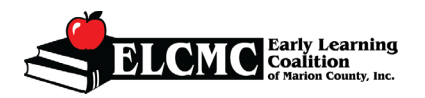

**Quick Guide to Accept/Reject Enrollment**

- 6) To reject the enrollment, click the *Reject* button
	- a. A pop up will appear for you to complete the rejection process
	- b. Click on the carrot to select a reason for the rejection
	- c. Write in a comment
	- d. Click *Submit to ELC*

Reject child for SR enrollment

You have chosen to reject this School Readiness enrollment request. Please Select a Reject Reason\* **#6b** Select a Reject Reason  $\overline{\mathbf{v}}$ Comments **#6c #6d**Submit to ELC Cancel **#6b Rejection Reasons** Please Select a Reject Reason\* Select a Reject Reason  $\checkmark$ Select a Reject Reason No Availability At Capacity Prior Issues With Family **Unpaid Parent Fees** Provider Not Accepting Age Group No Previous Contact With Parent Child Was Previously Dismissed Other No Response by Provider within time Enrollment Request Canceled by ELC Eligibility has ended for the enrollment request